# INSTRUCTIVO **CÓMO FIRMAR ARCHIVOS CON EL SOFTWARE XOLIDO SIGN**

*VÁLIDO PARA FIRMA EN TOKEN*

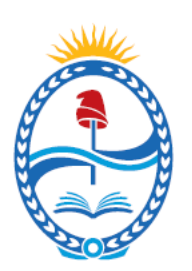

# PODER JUDICIAL MENDOZA SUPREMA CORTE DE JUSTICIA

# **FIRMA DIGITAL**

**AREA DE FIRMA DIGITAL**

### *IMPORTANTE*

*Para poder trabajar con esta aplicación es necesario descargarla e instalarla en la PC. Es una herramienta gratuita y se descarga del sitio del desarrollador www.xolido.com*

### *CÓMO FIRMAR UN DOCUMENTO (Por Ej. PDF)*

1 - Al iniciar Xolido®Sign, por defecto arranca mostrando el Panel de Control desde donde vas a poder acceder a las principales características de la aplicación. Para dar comienzo al proceso de firma de un archivo debes seleccionar la opción "FIRMAR" ya sea en el panel central o bien en la botonera de la izquierda.

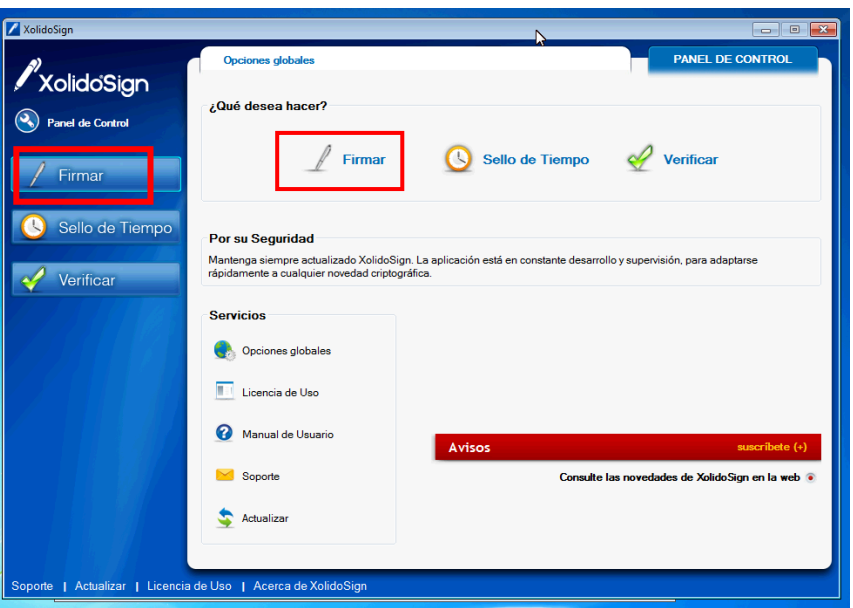

2 - En la siguiente pantalla vas a encontrar, del lado derecho, las opciones de gestión de documentos (Seleccionar archivos, Eliminar elemento y Limpiar listado).

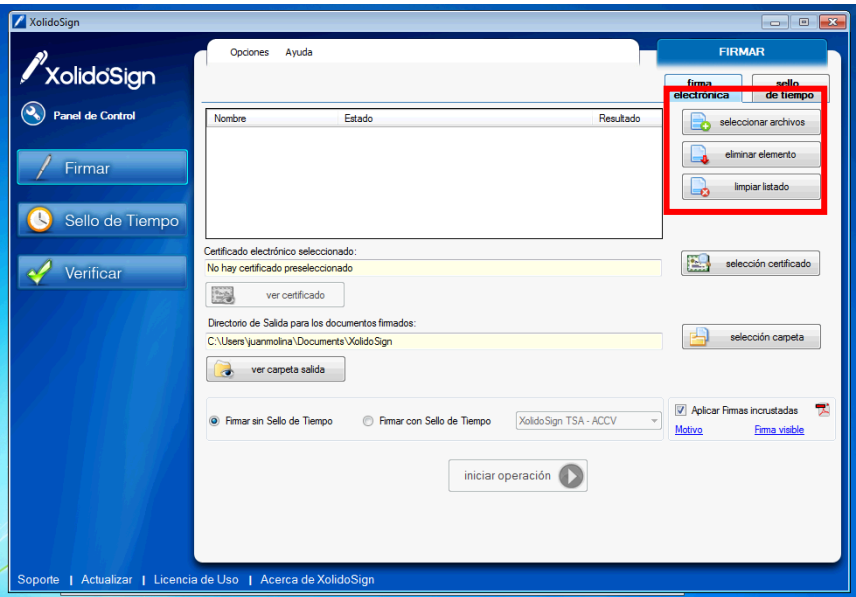

### **AREA DE FIRMA DIGITAL**

 **SELECCIONAR ARCHIVOS:** Debes hacer click en esta opción para cargar el/ los archivos a firmar. *Se abrirá un cuadro de dialogo de Windows para que completes esa selección.* Una vez seleccionados los archivos que desees firmar, el sistema te mostrará una tabla con los datos relativos al **Nombre**, **Estado** y **Resultado** de cada uno de ellos.

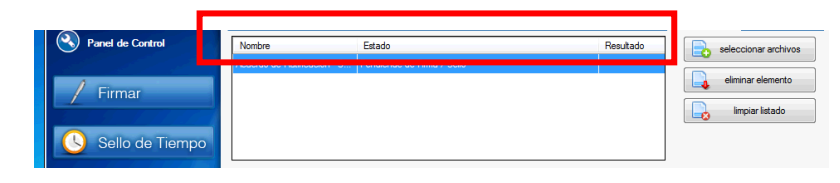

- **ELIMINAR ELEMENTO:** Te permite suprimir del listado de documentos seleccionados aquellos que no desee firmar.
- **LIMPIAR LISTADO:** Esta acción permite suprimir de forma rápida TODOS los documentos de la selección.

3- Una vez que completaste el paso anterior lo que debes hacer es seleccionar el certificado con el que vas a trabajar haciendo click en la opción **SELECCIÓN CERTIFICADO** *(para seleccionar tu certificado de Firma Digital debes tener el Token conectado a la PC y los Drivers del mismo instalados)*. Hecho esto el sistema realizará la correspondiente verificación de la validez del certificado elegido.

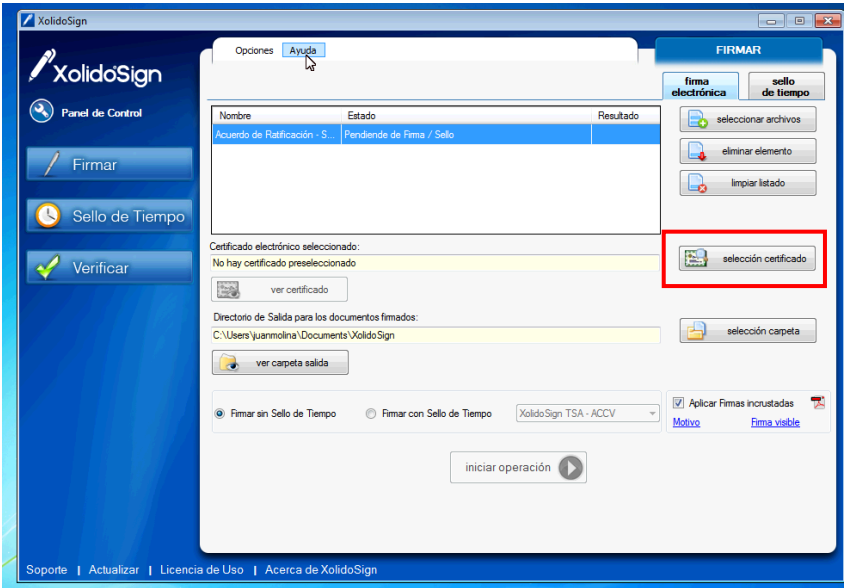

4- Por defecto la carpeta donde se guardan los archivos firmados es denominada XolidoSign y se ubica dentro del directorio correspondiente a los documentos del Usuario, sin embargo, la aplicación te permite elegir otra carpeta para tal fin haciendo click en **SELECCIÓN CARPETA.**

La opción **VER CARPETA SALIDA** mostrará el contenido de dicha carpeta a través de un explorador de Windows.

### **AREA DE FIRMA DIGITAL**

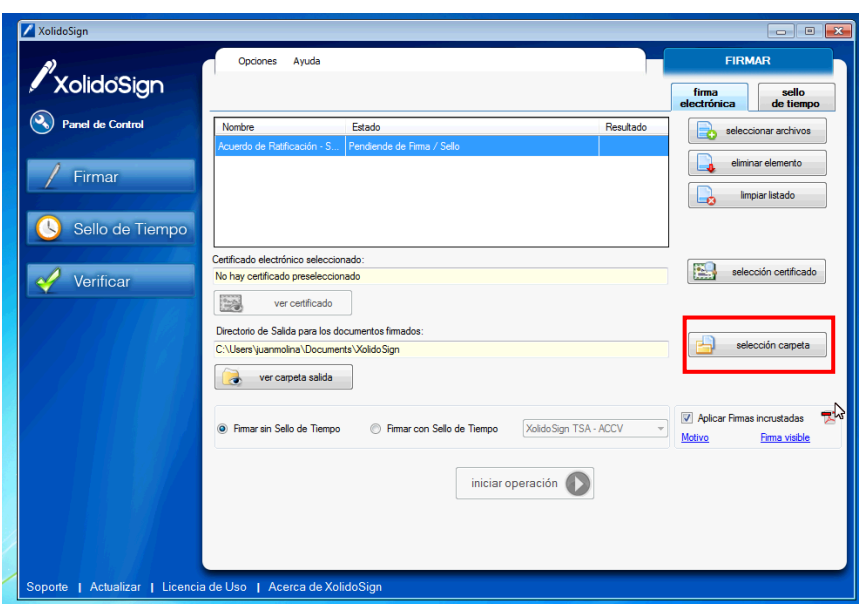

5- XolidoSign te da la opción de **FIRMAR CON ó SIN SELLO DE TIEMPO** para que junto con la firma digital aparezca una marca de hora, esto sirve para dar validez a la firma digital a partir de un instante de tiempo determinado y validado por su sello temporal. Por defecto se firma sin sello de tiempo. Por último, esta aplicación, también te da la opción de "hacer visible" tu firma digital en el documento mediante la opción **APLICAR FIRMA INCRUSTADA.**

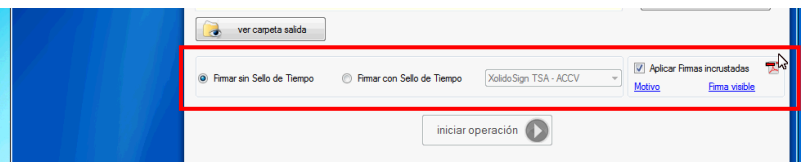

6- Una vez realizadas todas las operaciones descriptas anteriormente, podés realizar la firma digital de todos los documentos seleccionados, simplemente haciendo clic en el botón **INICIAR OPERACIÓN**, de forma rápida y automática.

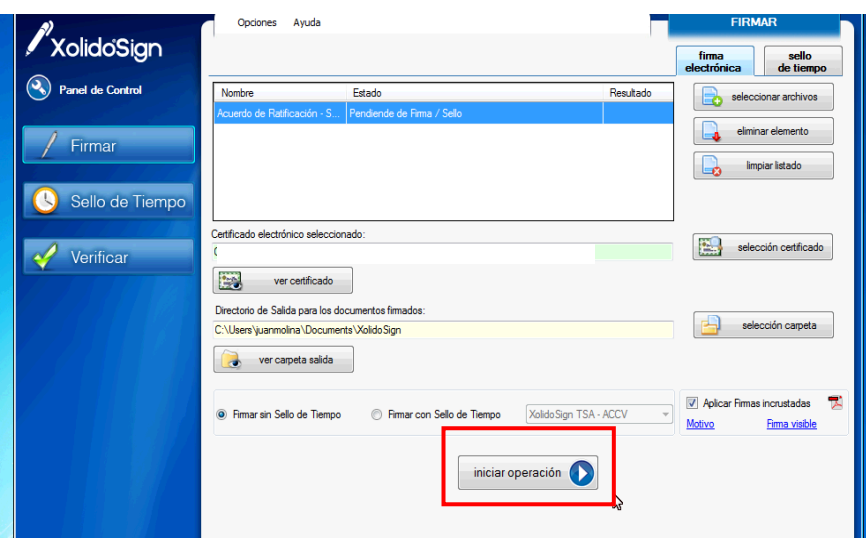

### **AREA DE FIRMA DIGITAL**

7- Mientras dura el proceso de firma de tu documento el programa te va a mostrar el estado del mismo. Por un lado un *reloj de arena(1)* mientras se lleva a cabo la firma y por ultimo un *tilde o check(2)* que indica que el archivo fue firmado.

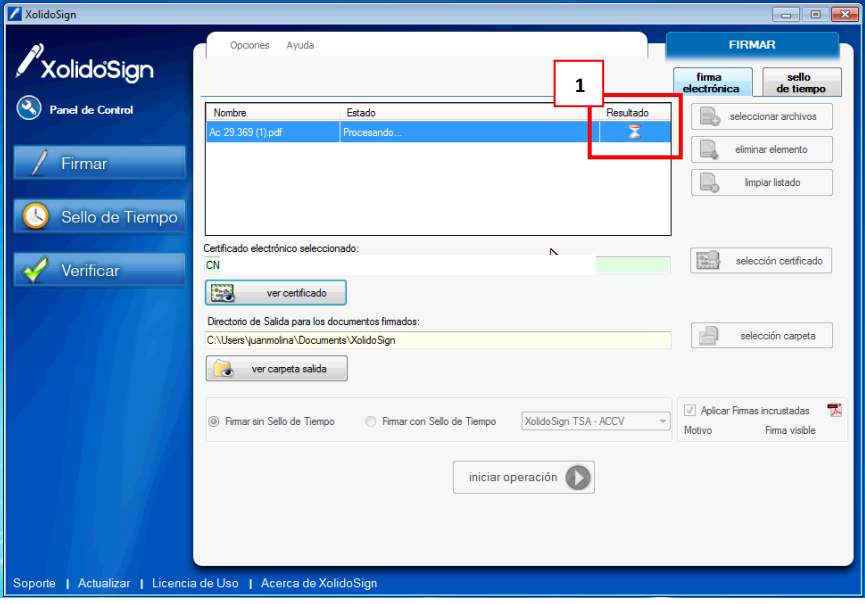

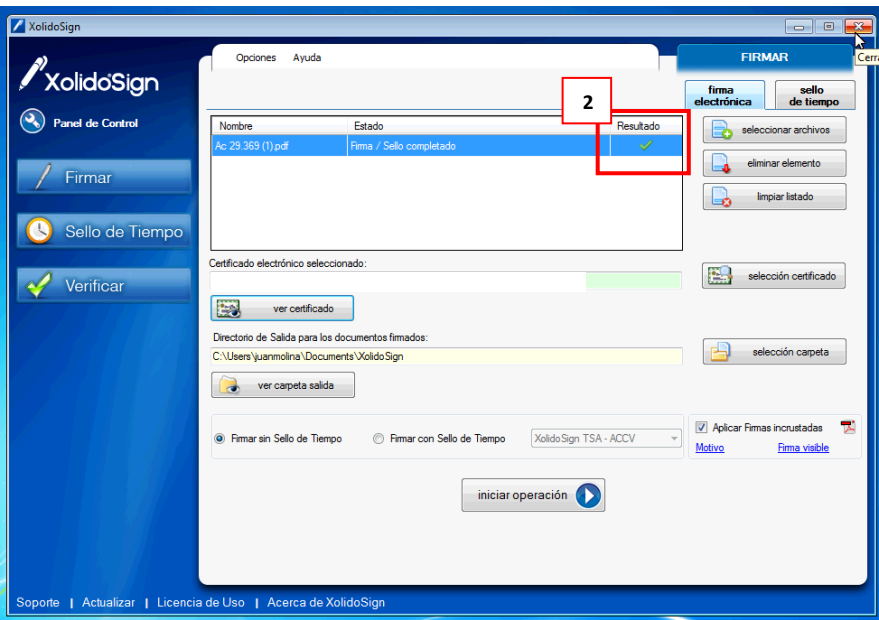

### **AREA DE FIRMA DIGITAL**